# **Seoste loomine**

- [Vastusseos](#page-0-0)
- [Seotud dokument](#page-1-0)
- [Tavaseos](#page-3-0)

Seosed võimaldavad dokumente omavahel siduda, mille tulemusena on võimalik tekitada asjapõhine toimik. Näiteks:

- kirjavahetus teatud teemal, kus algatuskiri on seotud vastuskirja(de)ga;
- leping koos lepingu muudatus(te)ga;
- koosoleku materialid protokolliga;
- esildis korraldusega jne.

#### <span id="page-0-0"></span>Vastusseos

Vastuseos luuakse algatusdokumendi juurde vastusdokumendi registreerimisel. Nt väljasaadetud dokumendile saabub vastus. $\odot$ 

Vastusdokument registreeri algatusdokumendi vaatamise vormil (kanne ei tohi muutmiseks avatud olla). Kui valikus ei kuvata seda dokumendi tüüpi, millena soovid vastust registreerida, siis anna sellest kantseleile teada.

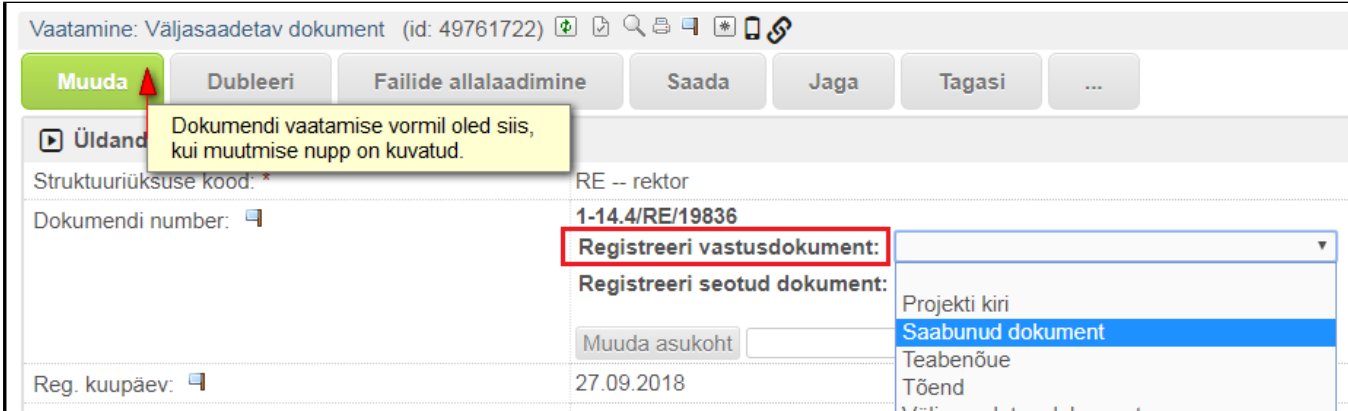

Nii saab vastusdokument sama numbri, mis algatusdokument. Lisandub ka individualiseeriv number, mis viitab sellele, mitmenda järgdokumendiga on tegu.

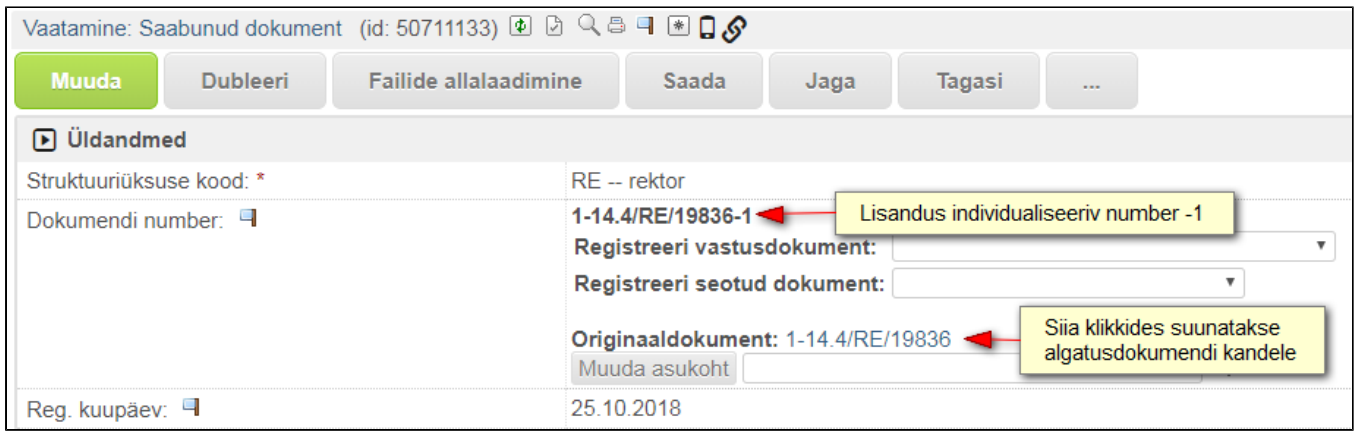

Nii algatus- kui vastusdokumendi kandel kuvatakse vastavas seoseplokis seost teise dokumendiga. Seosele klõpsates suunatakse seostatud dokumendile.

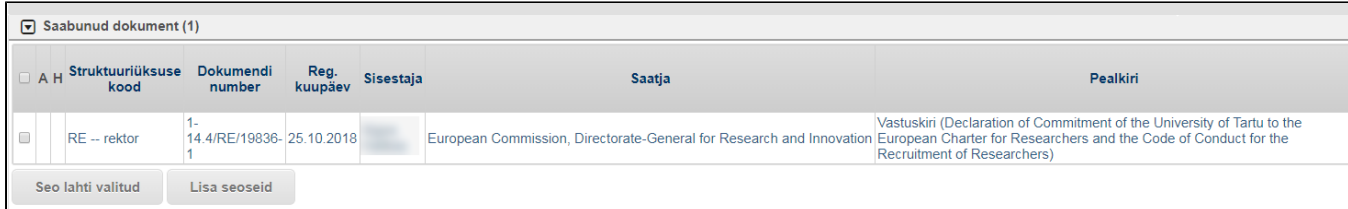

## <span id="page-1-0"></span>Seotud dokument

Seotud dokument saab süsteemist uue numbri! Seotud dokumenti kuvatakse samuti dokumendikandel vastavas seoseplokis.

Seotud dokumendi registreerimist alusta samuti selle dokumendi juurest, millega soovid dokumenti seostada.

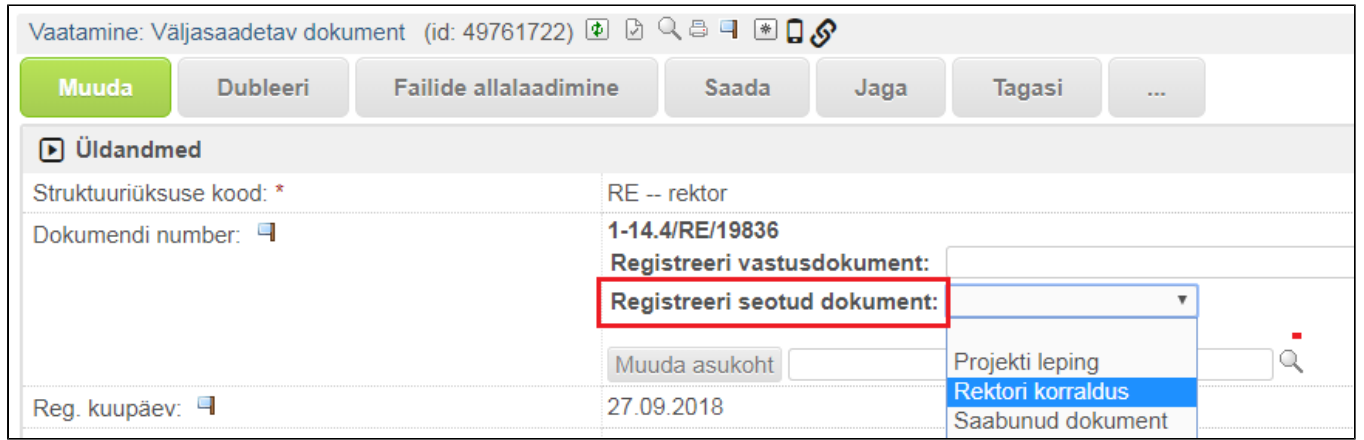

Teine võimalus on registreerida seotud dokumenti Lisa seoseid plokist. Iga dokumendikande paremal pool on seoste lisamise plokk. Sulgudes olev number viitab sellele, mitu seost on seda tüüpi dokumendiga loodud. Nimekiri pole lõplik, kantselei saab vajadusel seoste loetelu täiendada.

Seose loomiseks liigu hiirega (ära klõpsa) selle dokumendiliigi nimetusele, millega soovid seost luua. Nimetuse taha ilmub kaks ikooni. Esimese nupukesega Lisa uus saad seda tüüpi seotud dokumendi registreerida.

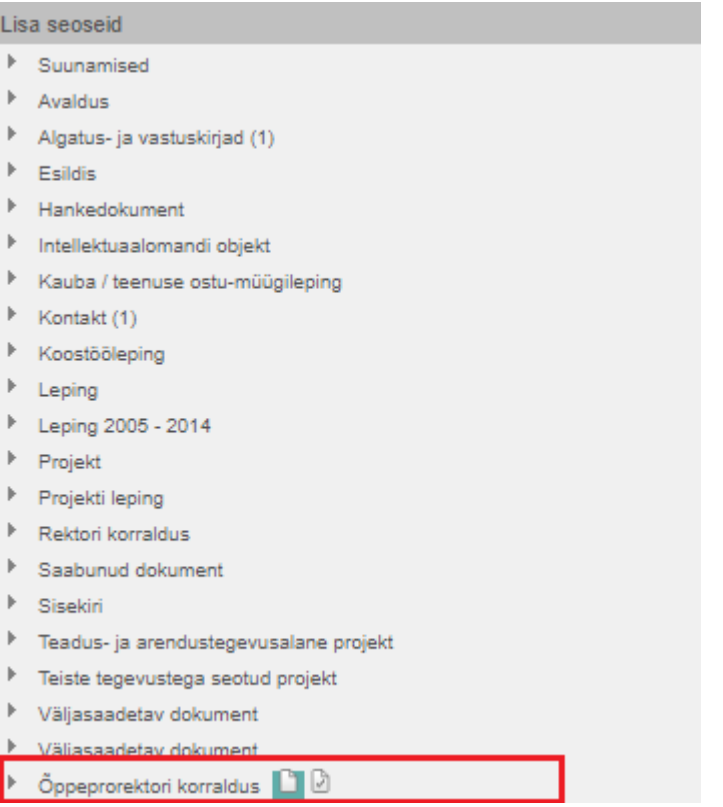

### <span id="page-3-0"></span>Tavaseos

Tavaseos luuakse tagantjärgi kahe dokumendi vahel, mis on süsteemis juba registreeritud. Tavaseose loomisel pole vahet, kumma dokumendi juurest seost looma hakatakse.

Seose loomiseks liigu hiirega (**ära klõpsa**) selle dokumendiliigi nimetusele, millega soovid seost luua. Nimetuse taha ilmub kaks ikooni, millest **teine nupuke Lisa seoseid** on seose loomiseks.

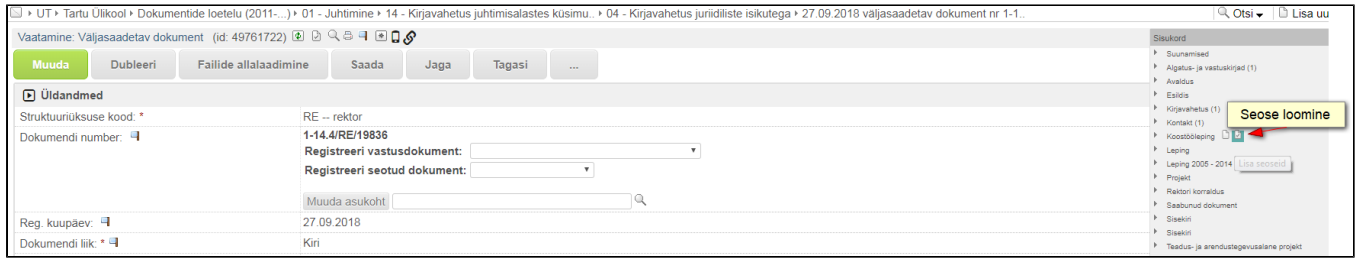

Kuvatakse nimekirjavaadet seda tüüpi dokumentidest. Kui soovitud dokument on kuvatud viimati registreeritud dokumentide seas, siis märgista vastav rida ja seejärel vajuta nupule "**Seo valitud**".

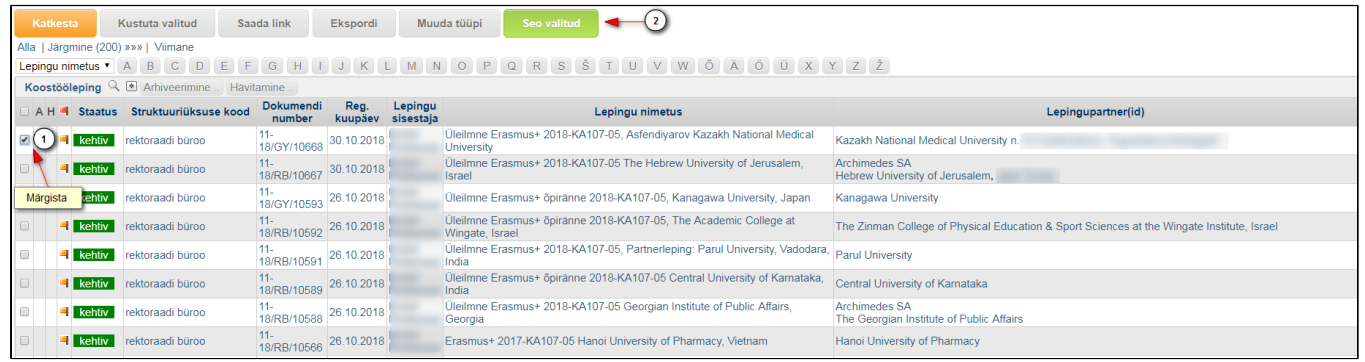

#### Kui soovitud dokumenti viimati registreeritud dokumentide seas ei kuvata, siis leia dokument kasutades **"Otsi" menüüd.**

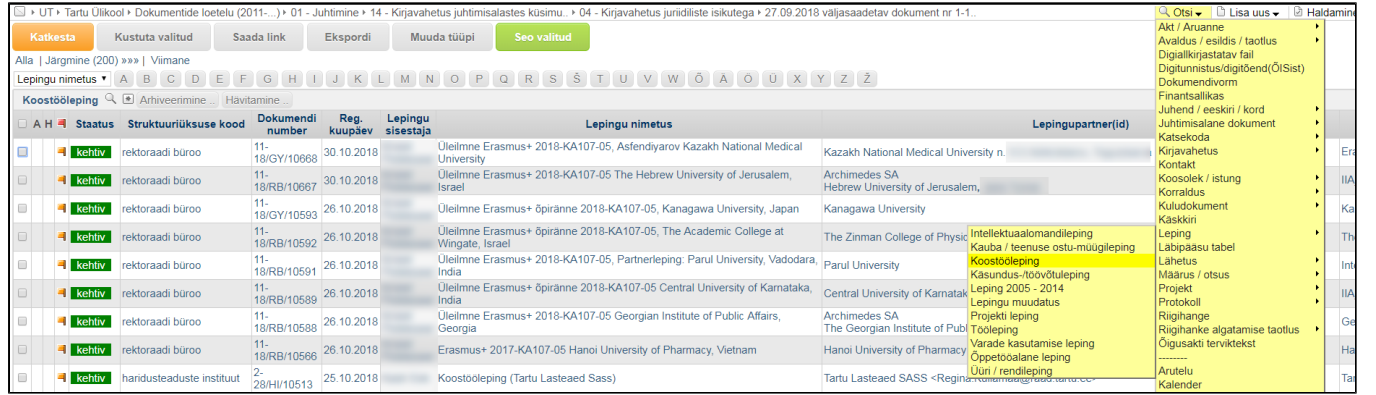

Märgista ja **seo valitud** dokument. **Katkesta** nupuga saad soovi korral seose lisamise katkestada.

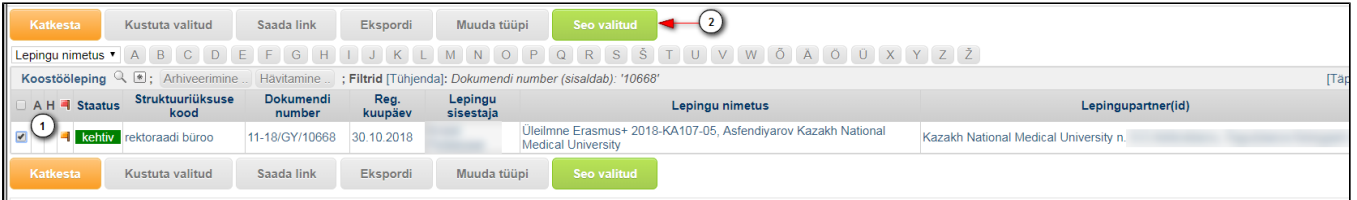